# User Manual Postal Automation System

# How to Sign-Up to Postal Automation System:

To enter into the system, type <u>letter.du.ac.bd</u> in the address bar.

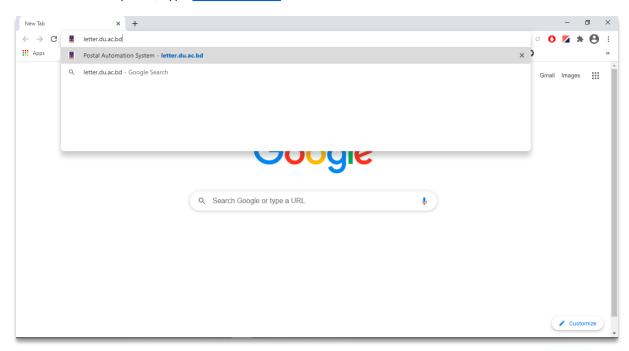

Fig:1

Upon Enter the Homepage is like below:

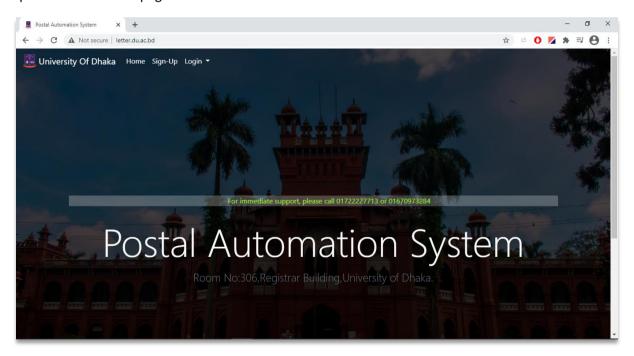

Fig:2

To sign-up click on Sign-Up menu button as like Fig:3

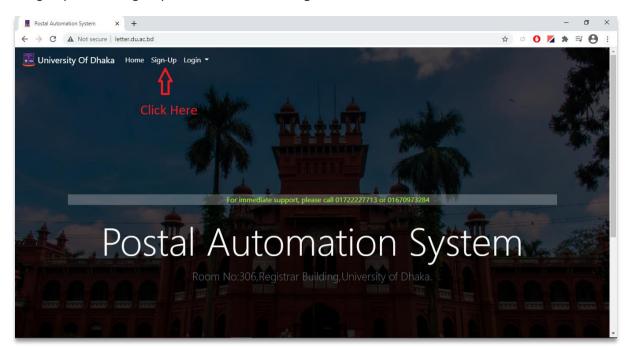

Fig:3

After clicking Sign-Up, Sign-Up form will appear as like Fig:4

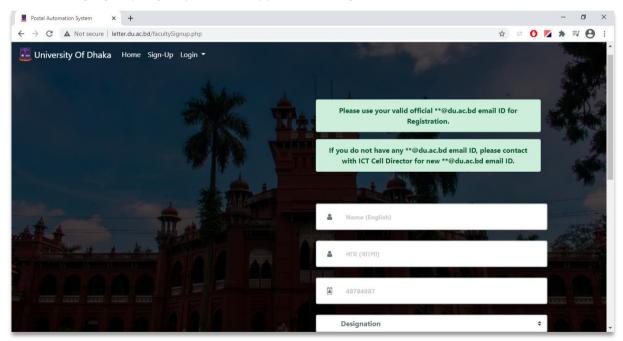

Fig:4

After successful Registration, user will get a verification link in their registered Email Address.

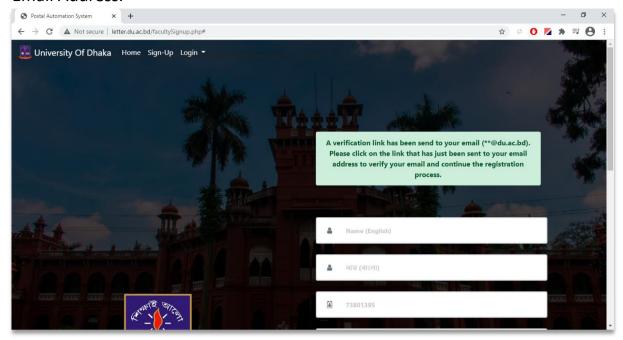

Fig:5

Please login your Email Address provided during the registration and look for a verification mail like **Fig:6**. Then click on **Verify Your Email** button.

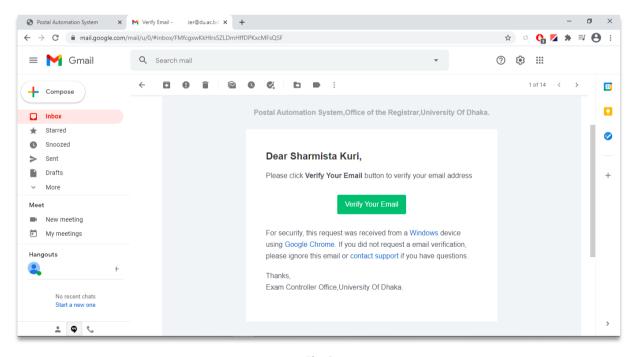

Fig:6

After clicking the **Verify Your Email** button, user will be redirected to the page as below. Final verification will take 2 working days.

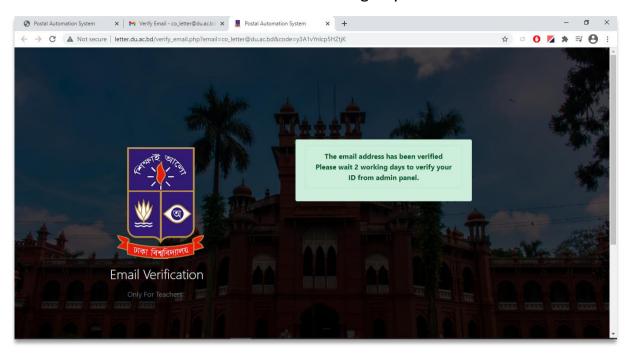

Fig:7

# **How to Login to Postal Automation System:**

To login click on Login button as like Fig:8

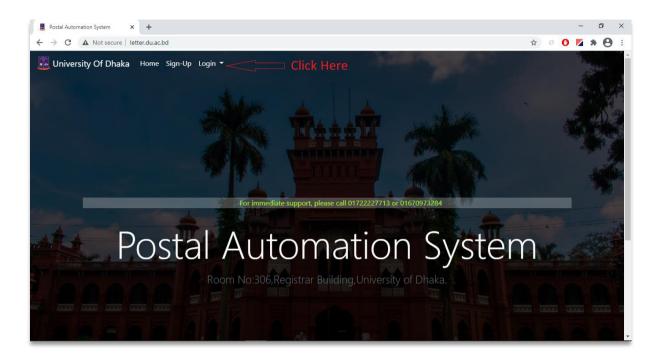

Fig:8

From the submenu, click on Teacher as like Fig:9

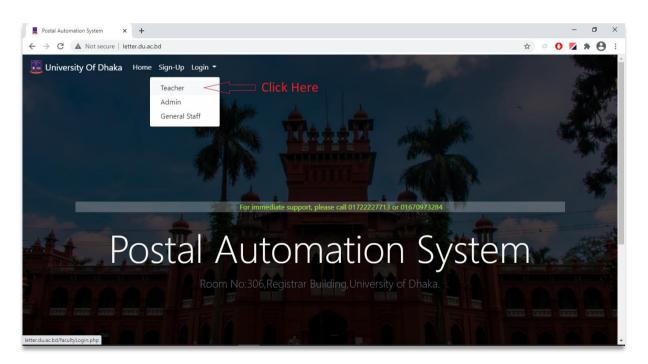

Fig:9

User will get a login form like Fig:10 and need to Login. To login do as following:

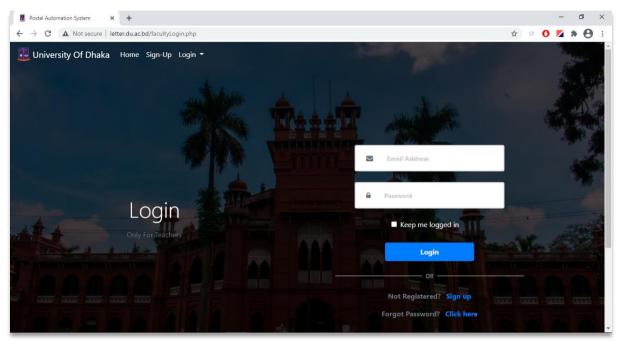

Fig:10

- 1. Enter valid User Email Address (\*\*@du.ac.bd) and Password into the corresponding input box.
- 2. Click the Login button.
- 3. In case of wrong User email address, system will show an error message "The ID doesn't exist."
- 4. In case of wrong Password, system will show an error message "The password is wrong. Please try again."
- 5. If user is not verified yet by admin panel, system will show an error message "You are not verified yet". Verification usually takes two working days.
- 6. After successful Login user will enter into the system.

### **Dashboard**

After successful Log in, user will see a dashboard like below. This is the home page of the system

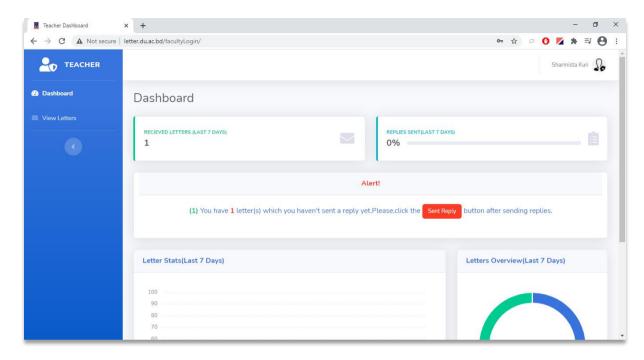

Fig:11

Here user will see the **Received Letters** (LAST 7 DAYS), **Replies Sent** (LAST 7 DAYS), bar chart of **Letter Statistics** (Last 7 Days), pie chart of **Letters Overview** (Last 7 Days).

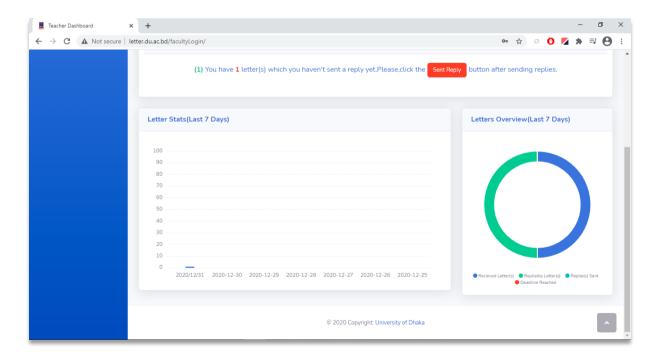

Fig:12

### **View Letters**

By clicking on the View Letters option from the left menu, user will see all the received letters.

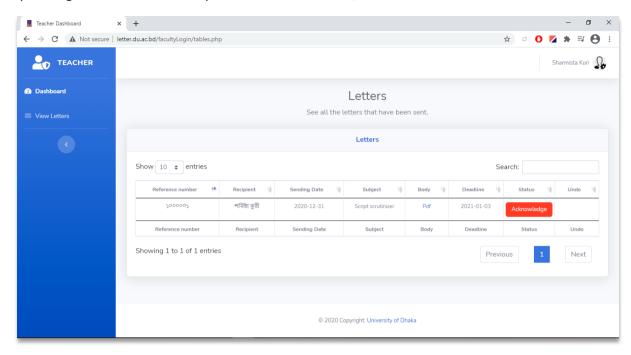

Fig:13

# **Operation**

1. You can sort the table data by clicking on the arrow button in every column header.

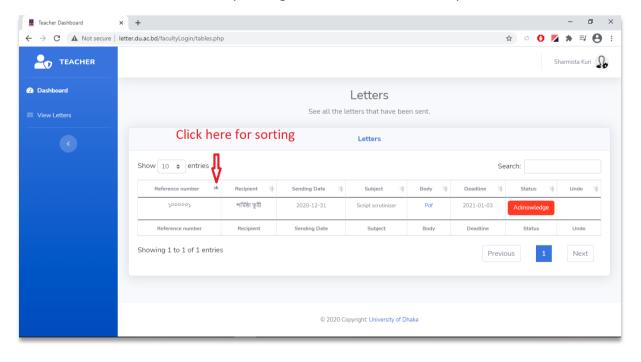

Fig:14

2. From the Search Box on top of the table, user can search letters by Reference number, Recipient, Sending Date, Subject, Deadline.

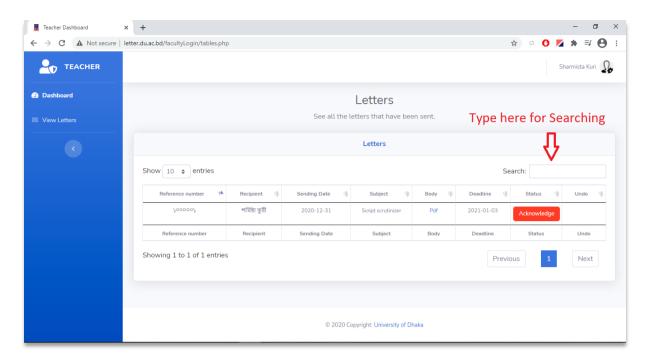

Fig:15

3. User can view the letter by clicking that **Pdf** in body column.

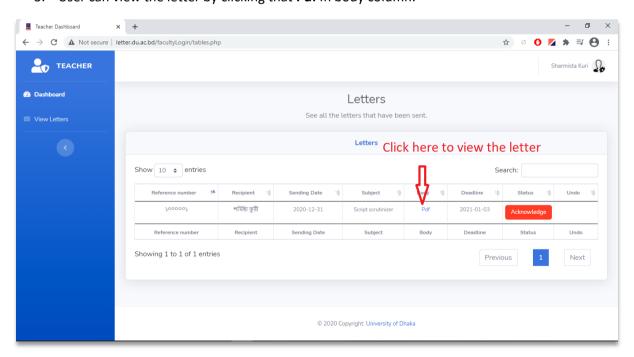

Fig:16

User can download or print that pdf file of the letter.

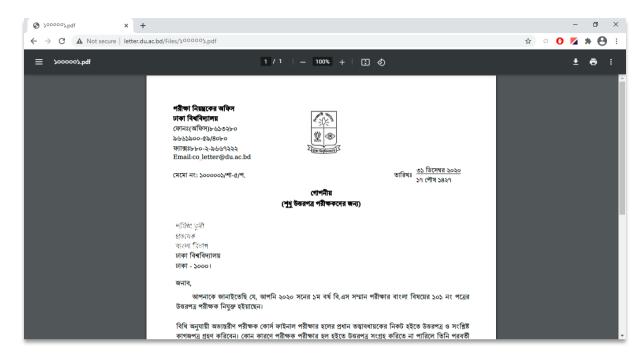

Fig:17

4. User can send an acknowledgement of receipt by clicking Acknowledge button.

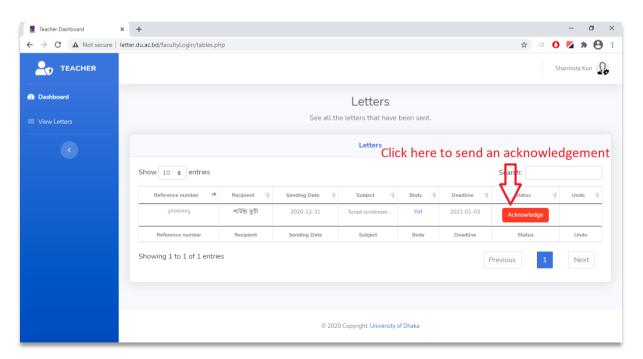

Fig:18

5. Acknowledgement of receipt can be reverted by the undo button after mistakenly pressing the Acknowledge button.

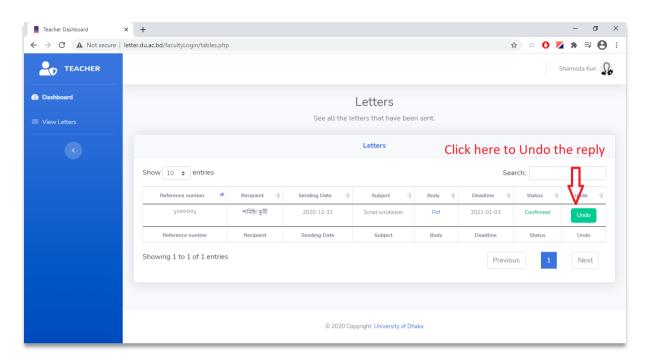

Fig:19

**6.** If User have more than 10 letters, then the rest can be navigated by clicking the next/previous button.

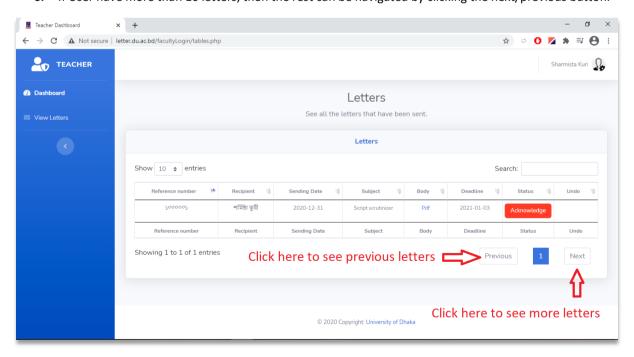

Fig:20

# Logout

User can logout by clicking the **Logout** button.

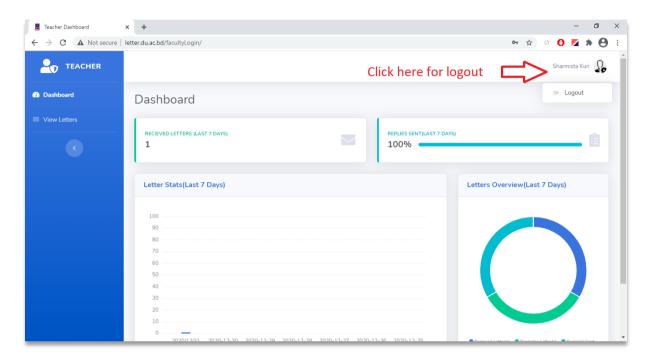

Fig:21

## **How to Reset Password?**

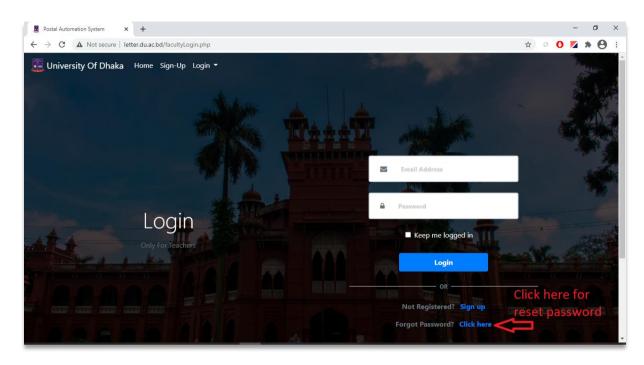

Fig:22

User will get reset form as like Fig:23 and enter user email address and click Reset Password button.

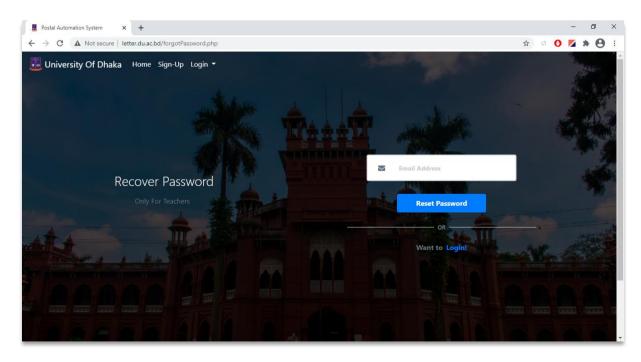

Fig:23

After clicking **Reset Password** button a reset email will be sent to the corresponding email address as like **Fig:24** 

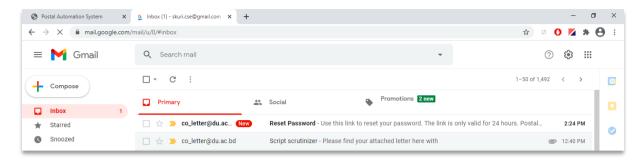

Fig:24

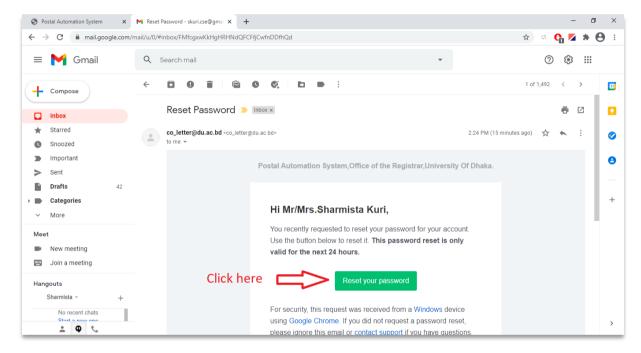

Fig:25

After clicking reset your password user will redirect to the password reset form as like in Fig:26

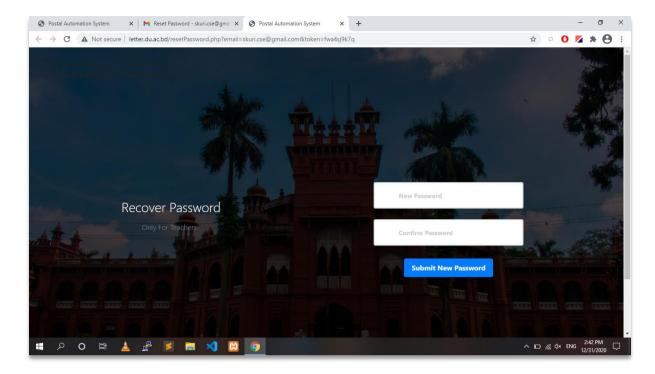

Fig:26

After clicking Submit New Password user will see the page as like Fig:27

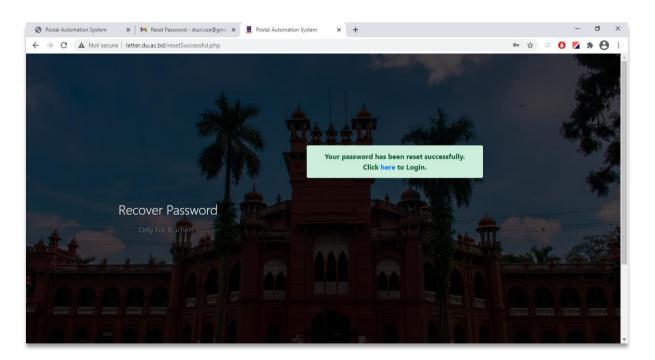

Fig:27